# How to use 'Summit Up'

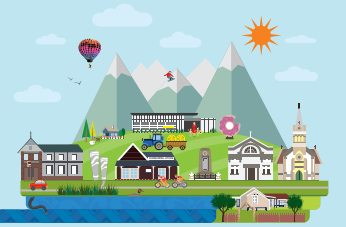

## About Summit Up

Proposed Selwyn District Plan Summit Up - online summary of submissions How to search 'Summit Up' Visit submission map tool Find out more about the district plan review View proposed selwyn district plan View further submissions

Summit Up is Selwyn District Council's online database which summarises all submissions received on the notified Proposed Selwyn District Plan, and the decisions requested by submitters. This summary includes the original submissions and further submissions.

Summit Up is only a summary of the submissions received. To fully understand the issues raised by a submitter, their submission should be read in full (a link to the full submission is included in Summit Up), together with any supporting material that might have been included.

The online summary of submissions has been designed so that users can easily find the information that is of most interest to them. This includes being able to find all submissions that have been allocated to the same hearing topic.

Summit Up has been set up as simple searchable tables:

· one for all the original submissions, and

· one for further submissions.

This information sheet outlines the multiple ways in which a user can find relevant original or further submissions, for example based on 'Topic', 'Plan Reference' or submission type, in addition to searching for a specific submitter's submission. At the end of the document you can also find answers to most common questions.

### What information on original submissions can you find in Summit Up?

Below the clickable tabs/quick links you can see the following screen. Information provided here is all about original submissions:

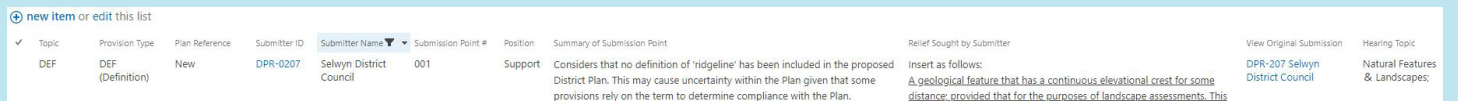

does not include the vegetation on the ridgeline

Column/Filter name Description Can I use this field to 'filter' submissions? Topic The Proposed District Plan's topics are listed by shortcode, eg GRUZ or SASM Yes Provision Type You can filter submissions by Objective, Policy, Rule, or Rule Requirement. The options of Chapter and Explanation have also been provided and are used where the submission point relates to either an entire Chapter or an area within the Chapter that doesn't have a Plan Reference, for example a Note for Plan Users. Yes Plan Reference This filters by reference to a specific provision to which the submission point relates to. It does it to one decimal point, ie SASM-R1. The option 'New' has been used where submitters have sought a new provision. Yes Submitter ID The unique identifier number assigned to individual submitters also provides link to the submitter's contact information. This information is necessary for purposes of serving a further submission. Yes Submitter Name Full name of the submitter Yes Submission Point # Submission point number as allocated by the Council. The Council of the Council of the Council of the Council of the Council of the Council of the Council of the Council of the Council of the Council of Position Support or Oppose in full or in part, or Neither Support nor Oppose where no position is clearly articulated in the submission. Yes Summary of Submission Point | Brief synopsis of submitter's views on the provision. No not have not have not have no Relief Sought by Submitter | Outcome the submitter would like to see.  $\blacksquare$  No View Original Submission Link to view a copy of the original submission in full. Yes Hearing Topic The hearing at which the submissions will be considered. The submissions will be considered.

#### Here's what the columns show:

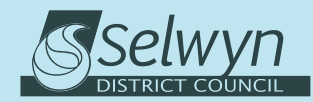

1

### selwyn.govt.nz/districtplanreview

July 2021

### Using the filters to search original submissions

### Search by 'Submitter ID' or 'Submitter Name'

If you want to see all submission points from a specific submitter you can do it by either their:

- · Submitter ID, eg DPR-0207 select the small black arrow next to the 'Submitter ID' filter 'and select the relevant submitter ID.
- · Submitter Name, eg Selwyn District Council select the small black arrow next to the 'Submitter Name' filter and select the relevant submitter.

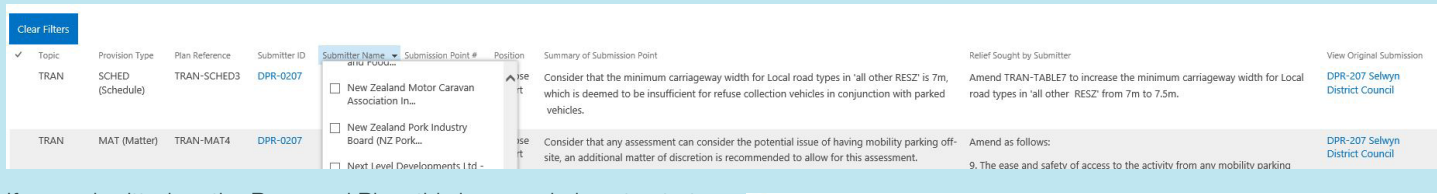

If you submitted on the Proposed Plan, this is a good place to start to see how your submissions points have been summarised and coded to different parts of the Proposed Plan.

If a submitter has made more than one submission point and you subsequently want to view the topics or specific provisions that the submitter's submission relates to, you can further filter for more detailed information. Alternatively you can 'Clear Filter' and restart your search.

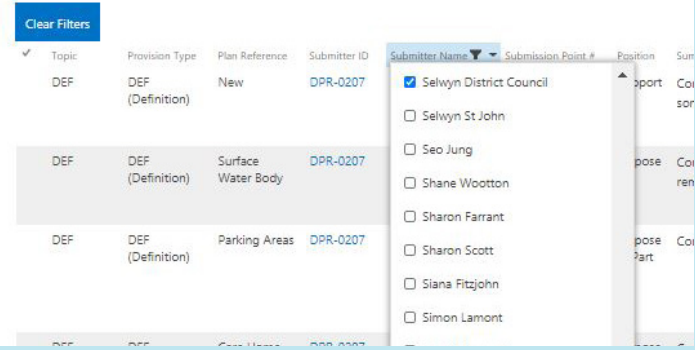

### Search by 'Topic'

If you want to see all the submission points on a specific topic, select the small black arrow next to the 'Topic' filter and select the relevant topic, eg APP.

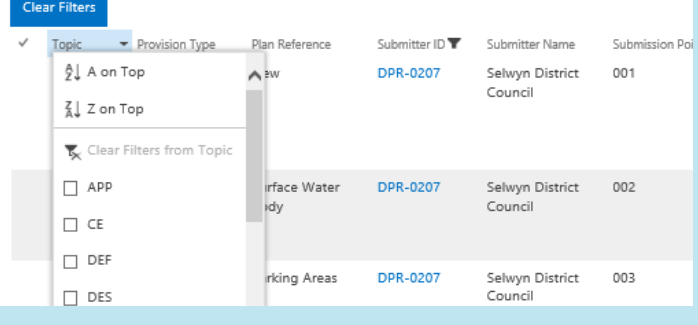

### Search by 'Provision Type'

If you want to see what a submitter or submitters have said about specific provisions, eg policy, you can filter your search by using the small black arrow next to the 'Provision Type' filter and select the relevant type.

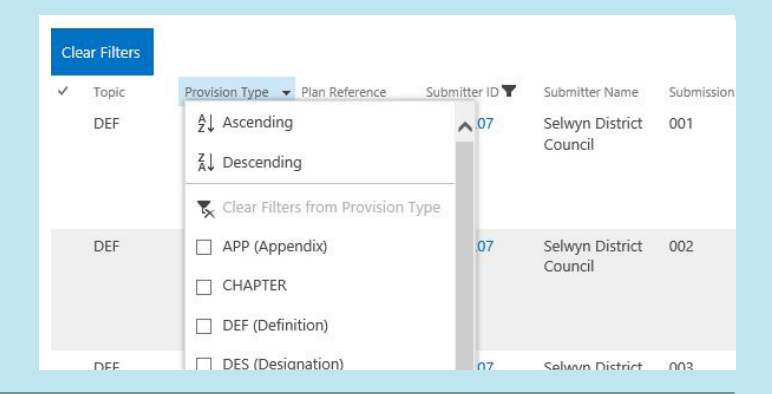

### Search by 'Plan Reference'

If you want to find out what's been said about a specific provision, such as a rule, definition or overlay, you can filter the summary by 'Plan Reference'.

If you are interested to see if there has been any submission point on a specific rule, for example Noise-R4, you can select it from the drop-down reference list. As there are over 2,000 unique references in the summary of submissions, you should use the filter function for this field in the first instance.

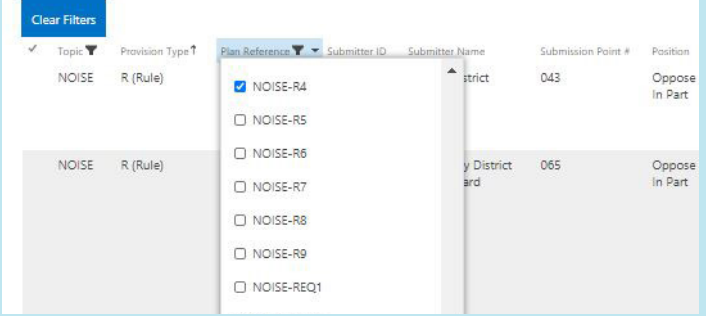

### Search by 'Position'

If you wanted to see which provisions received submissions in opposition you can filter by position.

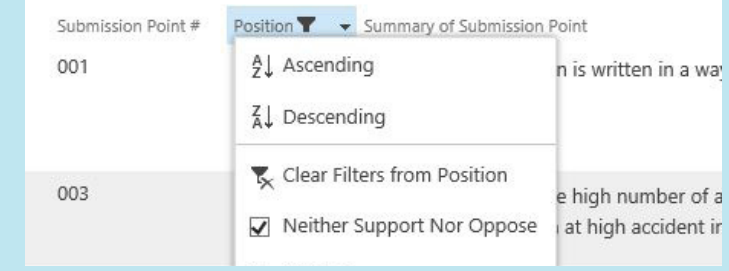

### Search by 'Hearing Topic'

Submissions have been allocated to a hearing based on the topics they relate to.

We have identified 30 separate hearing topics. If you wanted to see which submissions will be covered in a hearing you're interested in, you can filter by hearing topic.

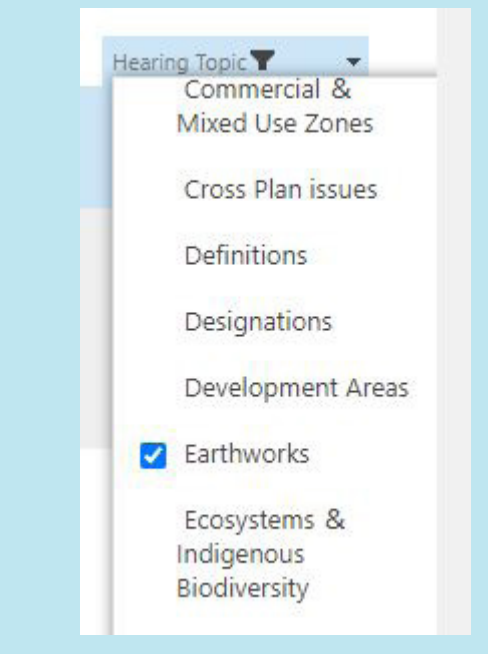

3

### How to search further submissions in Summit Up?

To find further submissions click the 'View further submissions' tab at the top of the Summit Up page.

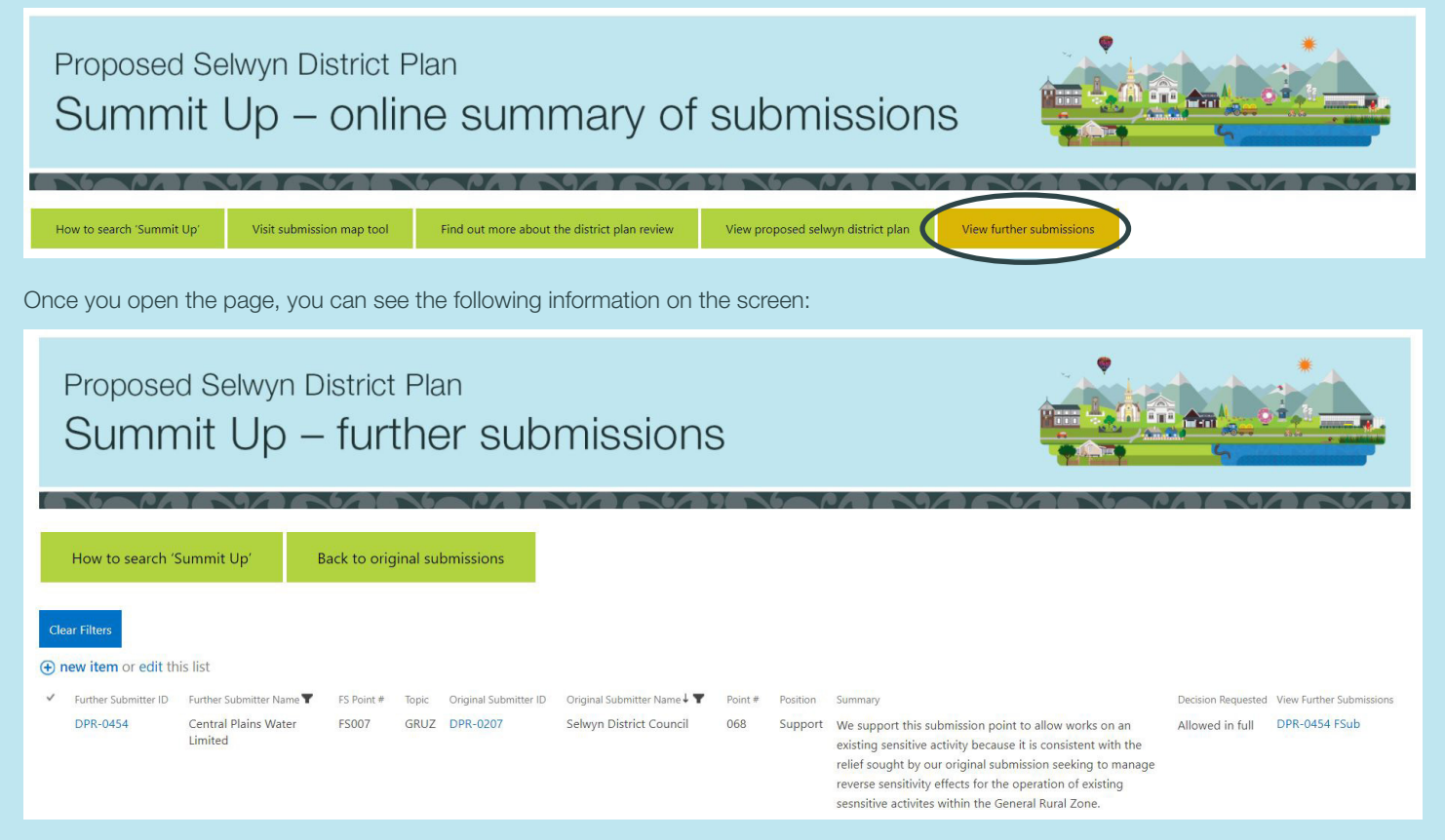

Here's what the columns show:

4

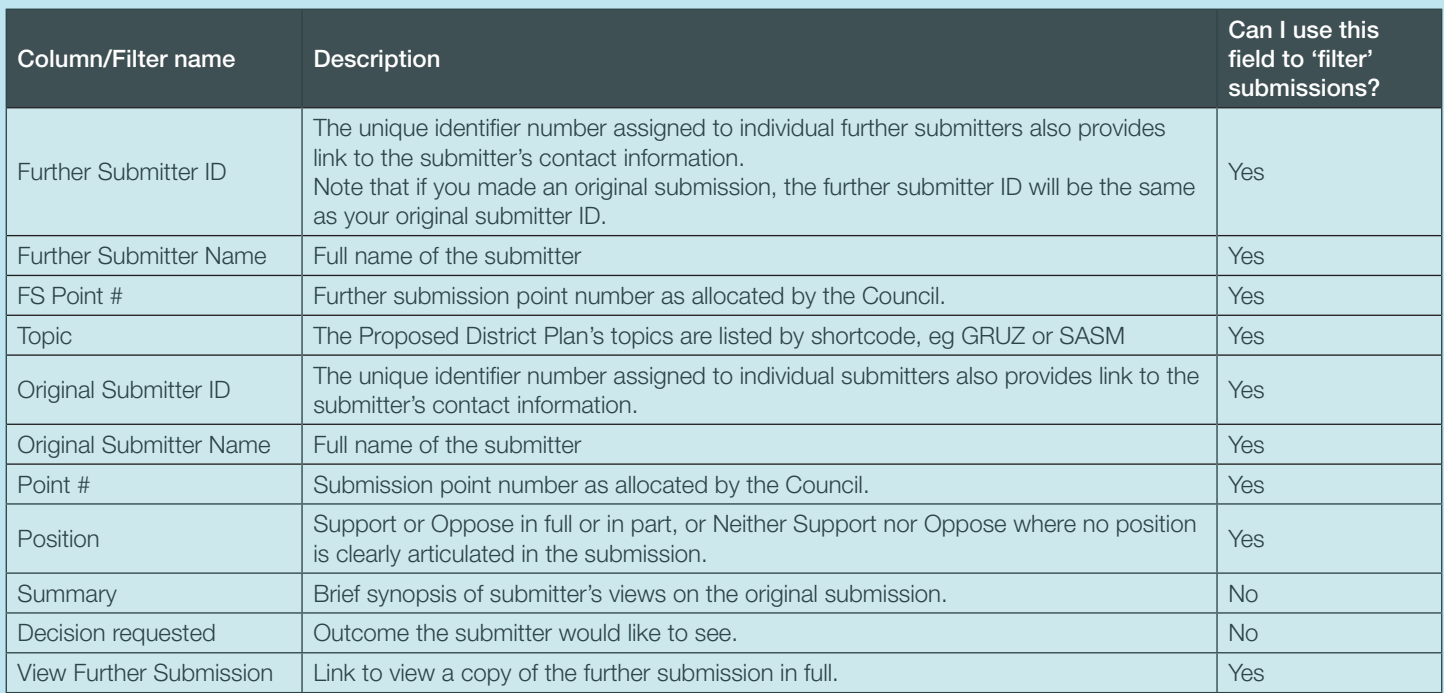

### Using the filters to search further submissions

Search by 'Further Submitter ID' or 'Further Submitter Name'

If you want to see all further submission points from a specific submitter you can do it by their:

- · Further Submitter ID, eg DPR-0260 select the small black arrow next to the 'Further Submitter ID' filter 'and select the relevant further submitter ID.
- · Further Submitter Name, eg Canterbury Regional Council (Environment Canterbury) select the small black arrow next to the 'Submitter Name' filter and select the relevant submitter.
- · If you made an original submission, the further submitter ID will be the same as your original submitter ID.

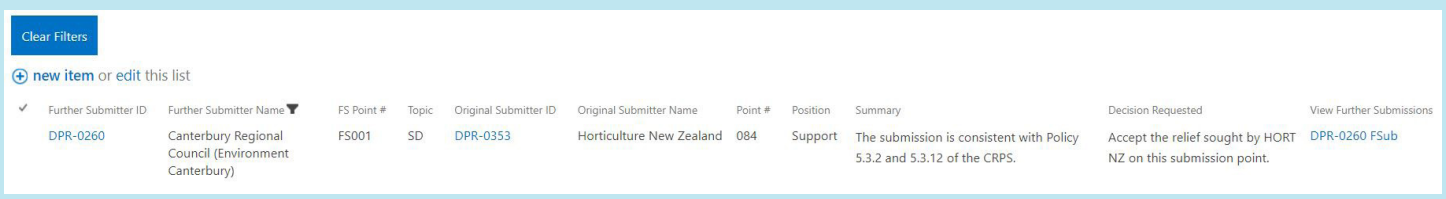

If a further submitter has made more than one submission point and you subsequently want to view the topics or specific provisions that the further submitter's submission relates to, you can further filter for more detailed information. Alternatively you can 'Clear Filter' and restart your search.

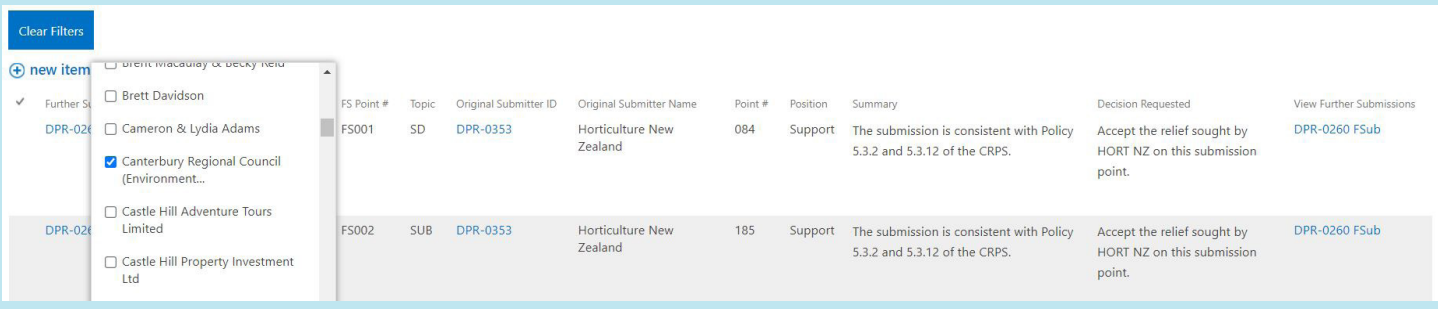

### Search by 'Original Submitter Name'

Use this filter if you made an original submission and wanted to see how many further submissions have been received in relation to your submission points.

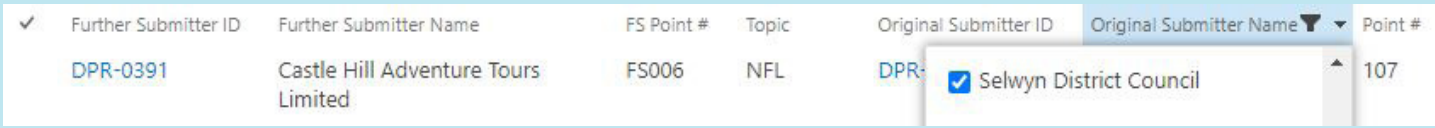

### Answers to most common questions

### How can I find my original submission?

You should have received confirmation from the Council with your Submitter ID after lodging your original submission. To find the summary of your submission, search the Summit Up database by using the filter 'Submitter ID' or alternatively 'Submitter Name' (as outlined above). In the search results you can also find a link to a copy of your original submission and any additional correspondence associated with it, such as where Council has sought clarification of any aspects of your submission while summarising it.

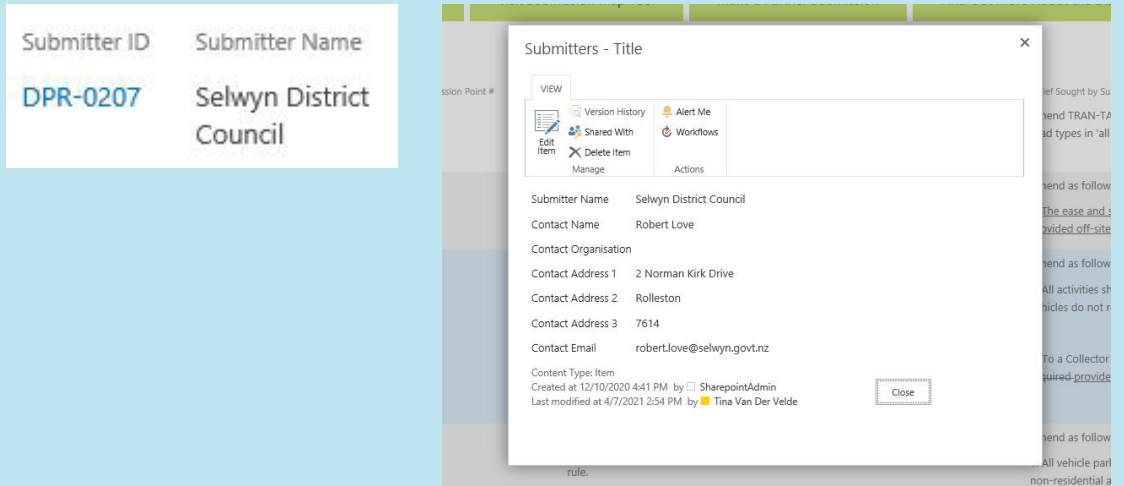

#### How can I find my further submission?

To find your further submission, search the Summit Up database by using the filter 'Further Submitter ID' or alternatively 'Further Submitter Name'. In the search results you can also find a link to a full copy of your further submission. Note that if you made an original submission, the further submitter ID will be the same as your original submitter ID.

#### How can I find a copy of an original or further submission?

You can access a full copy of the original or further submission in Summit Up under the last column 'View Original Submission' or 'View Further Submissions'.

#### How can I see what decisions have been requested by original submitters?

This information is in the 'Relief Sought by Submitter' column of the Summit Up table. In some instances you may need to refer to the full submission for more detail, by clicking the link supplied (see black circle):

#### How can I find out whether my neighbour has made a submission requesting to have their property rezoned?

All rezoning requests are tagged to the 'REZONING' topic. If you know your neighbour lodged a submission you could look up their name, alternatively you may need to filter to show all the rezoning requests and scroll through the decisions sought.

5

We have also developed a submission map tool which gives you a visual indication of where a rezoning or other new map related changes have been requested. Please note not all map change requests were mapped so we strongly suggest this tool is used in conjunction with the entire summary of submissions in Summit Up. To view the map, click on the 'Visit submission map tool' tab at the top of the Summit Up page. Visit submission map tool

### What's with all the acronyms?

The National Planning Standards require councils across New Zealand to start standardising district plan content. One aspect of this is using unique identifier codes and specific chapter names:

Delete as notified and replace with:

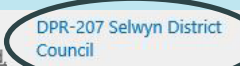

Fresh water or geothermal water in a river, lake, stream, pond, or wetland, or any part thereof, which is not located within the coastal marine area.

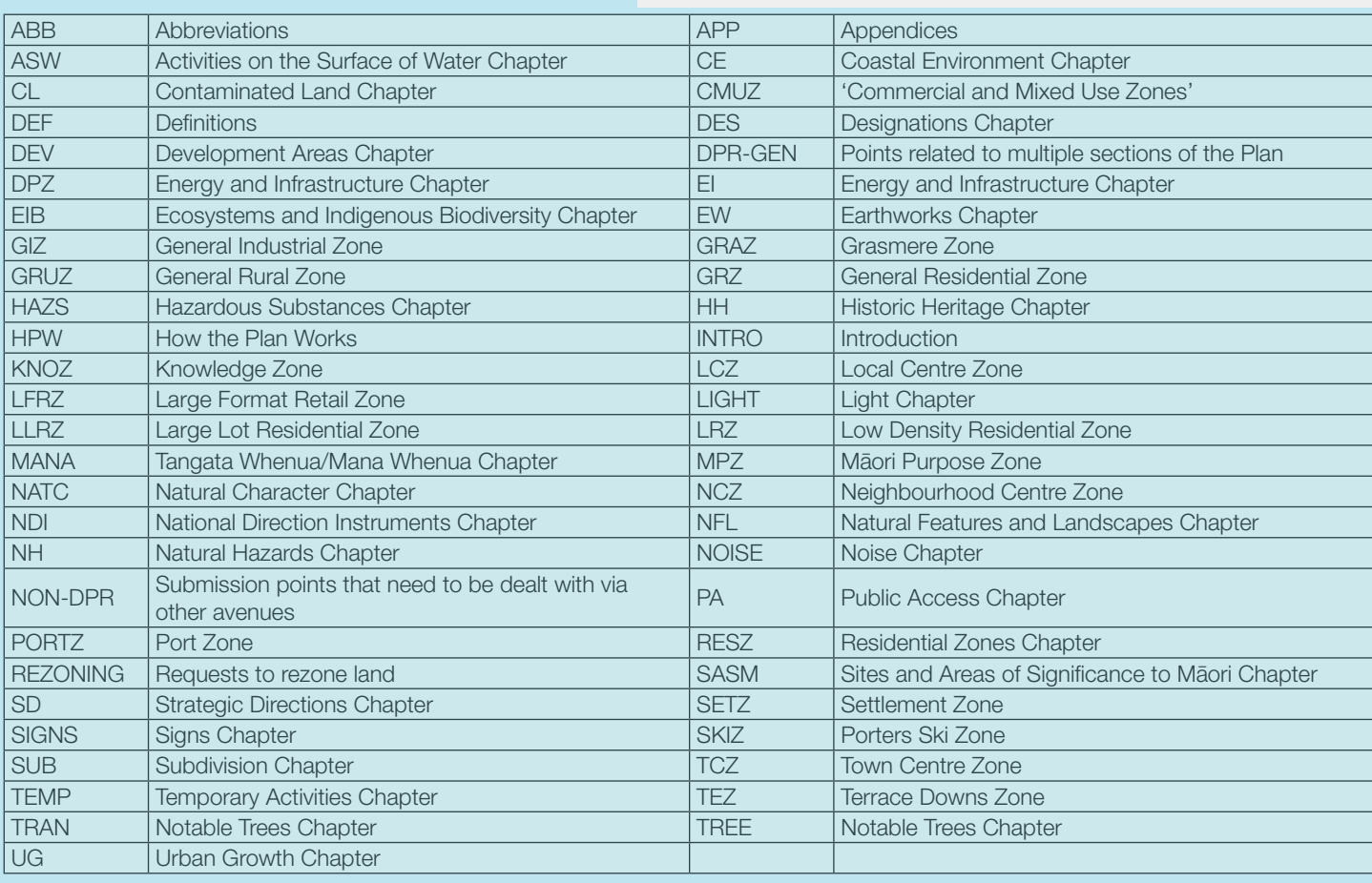

The shortcodes are also explained in the Proposed District Plan at www.selwyn.govt.nz/proposedeplan.

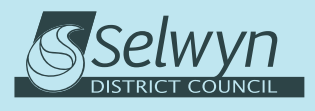

6